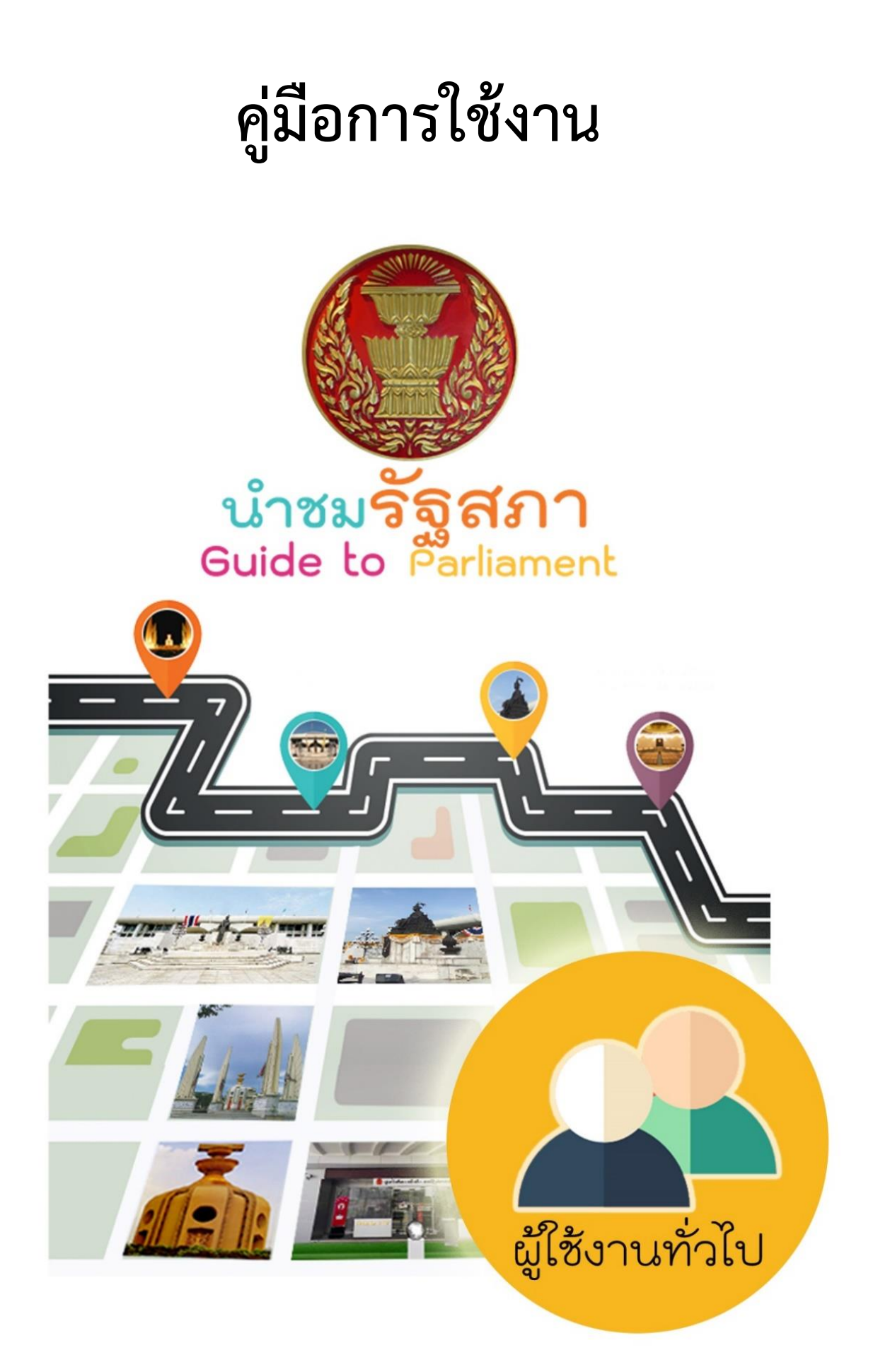

### **ค าน า**

้ รัฐสภา (Parliament) เป็นสถาบันฝ่ายนิติบัญญัติที่มีความสำคัญยิ่งในระบอบประชาธิปไตยอันมี ้ พระมหากษัตริย์ทรงเป็นประมุข ที่มีหน้าที่สำคัญในการออ[กกฎหมาย](https://th.wikipedia.org/wiki/%E0%B8%81%E0%B8%8E%E0%B8%AB%E0%B8%A1%E0%B8%B2%E0%B8%A2) อภิปราย หารือกันระหว่างสมาชิกรัฐสภา ี ประกอบกับรัฐสภาเป็นหน่วยงานภาครัฐที่เปิดกว้างในการนำเสนอข้อมูล และเปิดให้บุคคลภายนอกสามารถ ้ เข้าเยี่ยมชมหน่วยงานได้ ผ่านทางเว็บไซต์ สื่อสิ่งพิมพ์ต่างๆ รวมทั้งการนำเสนอข้อมูลผ่านทางแอปพลิเคชัน ี บนมือถือ ซึ่งเป็นการนำเสนอข้อมูลการนำชมรัฐสภาอีกช่องทางหนึ่ง ที่จะทำให้ทราบรายละเอียดเกี่ยวกับ ้รัฐสภา เช่น ประวัติรัฐสภา แนะนำสถานที่สำคัญ และเรื่องราวน่ารู้ภายในรัฐสภา เป็นต้น

ปัจจุบัน เทคโนโลยีมีการพัฒนามากขึ้น แนวโน้มการใช้งานเครื่องมือสื่อสารแบบพกพา (Mobile Device) เข้ามามีบทบาทในการใช้ชีวิต กลุ่มงานพัฒนาระบบงานคอมพิวเตอร์ สำนักสารสนเทศ สำนักงาน เลขาธิการสภาผู้แทนราษฎร จึงได้พัฒนาระบบนำชมรัฐสภาผ่านมือถือเพื่อให้เกิดความสะดวกในการใช้งาน ้ประชาสัมพันธ์ข้อมูลด้านรัฐสภา หวังเป็นอย่างยิ่งว่าระบบนำชมรัฐสภาจะเป็นประโยชน์ และอำนวยความ ้ สะดวกในการเข้าถึงข้อมูลเกี่ยวกับสถานที่ทำการของรัฐสภา

> กลุ่มงานพัฒนาระบบงานคอมพิวเตอร์ ส านักสารสนเทศ มีนาคม ๒๕๖๐

# สารบัญ

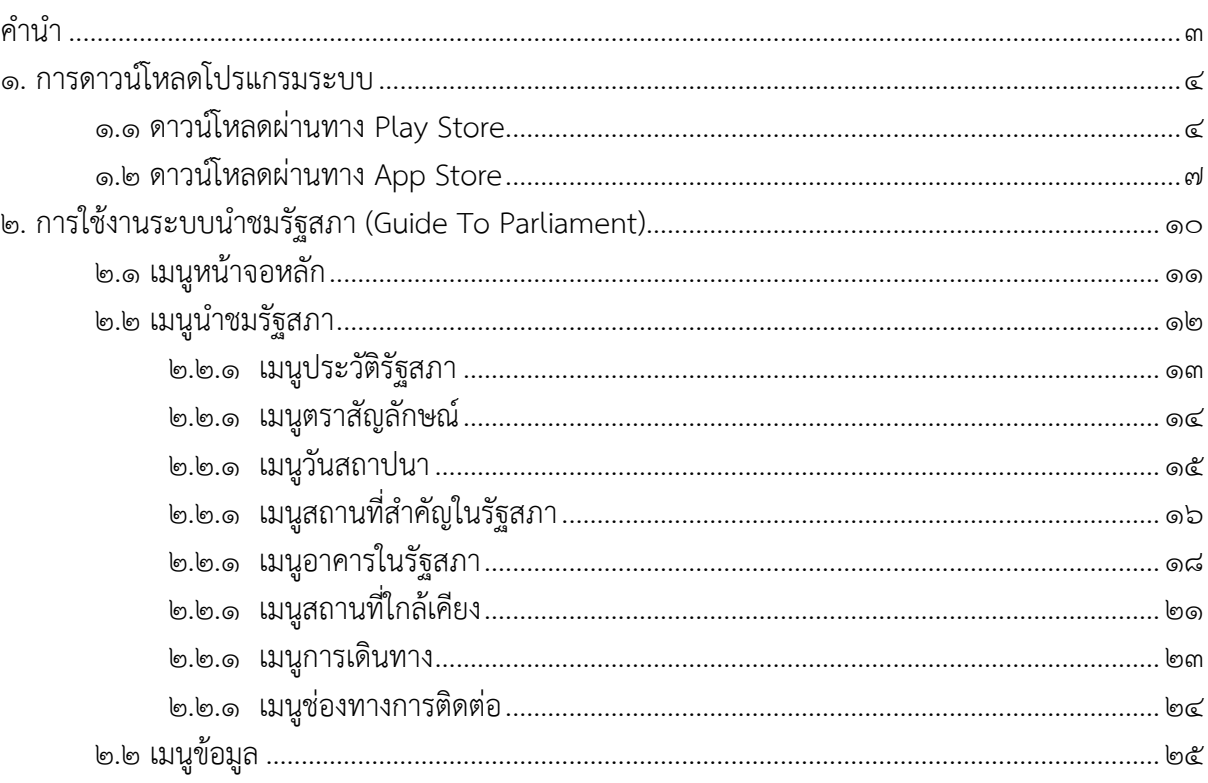

ระบบนำชมรัฐสภา (Guide to Parliament) ได้นำเอาเทคโนโลยีการพัฒนาแอปพลิเคชันบนมือถือ แบบ Cross-Platform Mobile App มาใช้ในการพัฒนาระบบฯ เพื่อให้สามารถใช้งานได้บนระบบปฏิบัติการ Android และ iOS ดังนั้นผู้ใช้มือถือทั้ง ๒ ระบบปฏิบัติการสามารถใช้งาน Mobile Application นี้ได้

### **๑. การดาวน์โหลดโปรแกรมระบบ s**

ระบบนำชมรัฐสภา (Guide to Parliament) สามารถดาวน์โหลดระบบใช้งานได้ทั้งระบบปฏิบัติการ แอนดอยด์(ดาวน์โหลดผ่านทาง Play Store) และระบบปฏิบัติการไอโอเอส (ดาวน์โหลดผ่านทาง App Store) โดยสามารถดาวน์โหลดการใช้งานได้ ดังนี้

## **๑.๑ ดาวน์โหลดผ่านทาง Play Store ส าหรับระบบปฏิบัติการ Android**

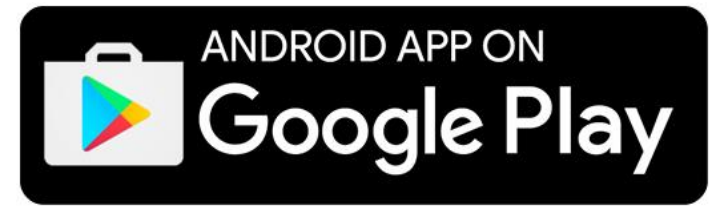

๑) ผู้ใช้งานมือถือระบบปฏิบัติการ Android (เช่น Samsung, Sony, Oppo และHuawei เป็นต้น) สามารถเข้าดาวน์โหลดผ่านทาง Google Play โดยกดเลือกที่ไอคอน Play Store

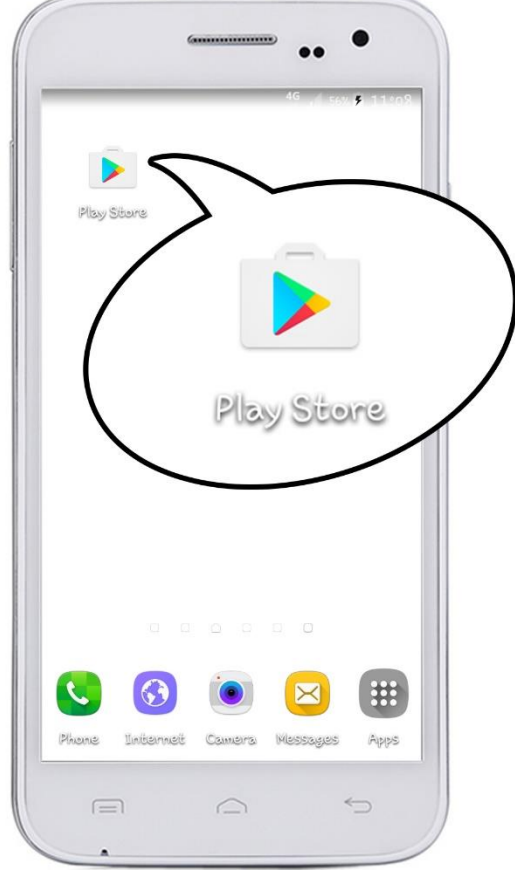

**ภาพที่ ๑** ภาพแสดงไอคอน Play Store ของระบบปฏิบัติการ Android

๒) จากนั้นกรอกข้อความลงในช่องค้นหาด้วยคีย์เวิร์ด "นำชมรัฐสภา" ระบบจะแสดง รายชื่อ Mobile Application ตามคีย์เวิร์ดที่ค้นหาขึ้นมาให้

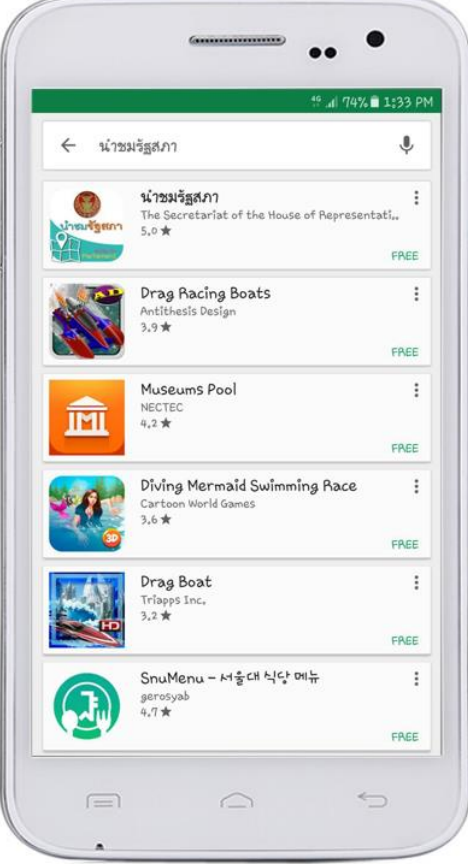

**ภาพที่ ๒** ภาพแสดงหน้าจอ Play Store ของระบบปฏิบัติการ Android ที่แสดงรายชื่อ Mobile Application

๓) เลือก Mobile Application "นำชมรัฐสภา" ที่มีผู้จัดทำระบบเป็น The secretariat of the House of Representative หรือเข้าไปยัง <https://goo.gl/Xhoui0> จากนั้นกดติดตั้ง (Install) Mobile Application ลงเครื่องมือถือ

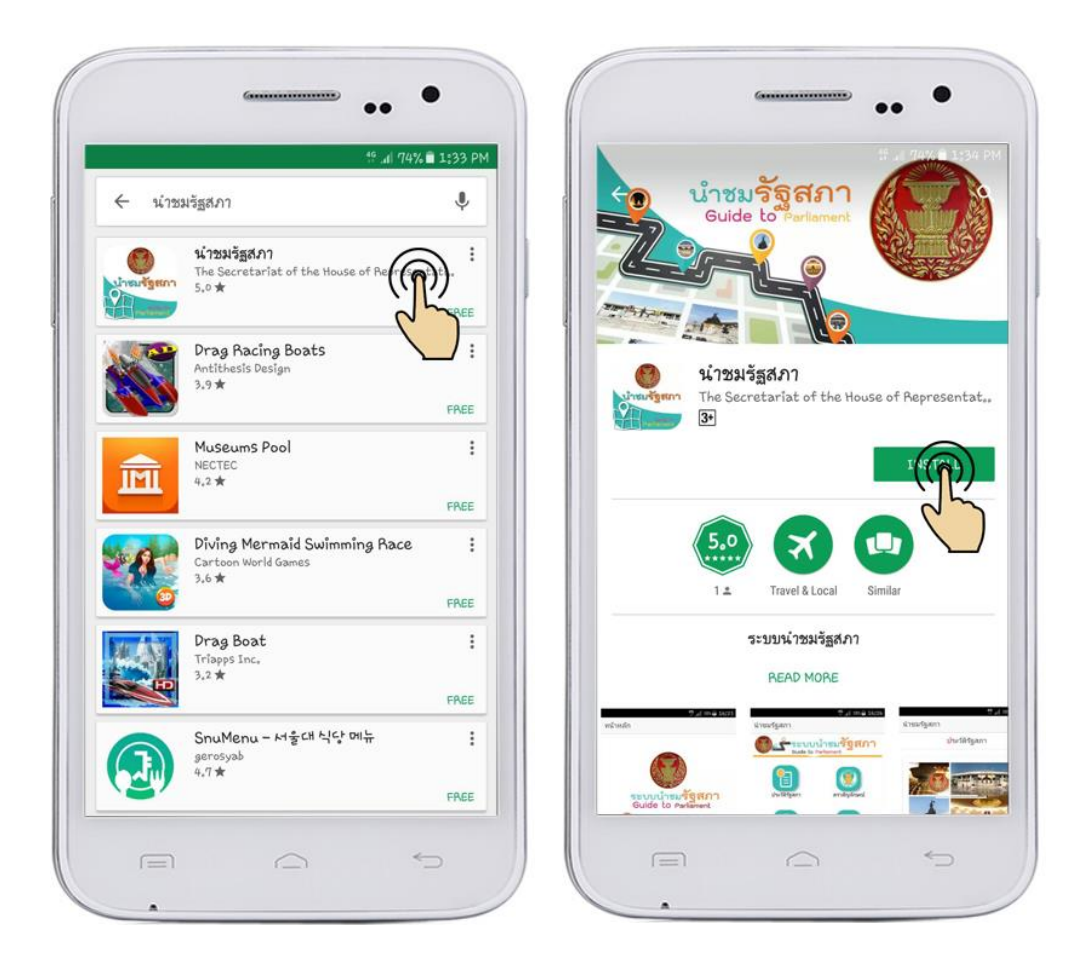

**ภาพที่ ๓** แสดงหน้าจอการกดติดตั้ง Mobile Application ของระบบปฏิบัติการ Android

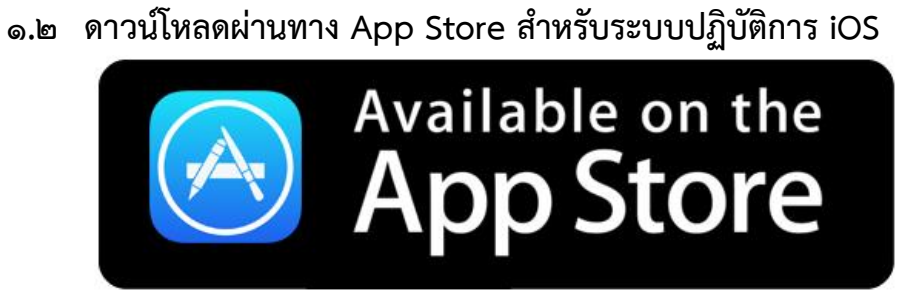

๑) ผู้ใช้งานมือถือระบบปฏิบัติการ iOS สามารถเข้าดาวน์โหลดผ่านทาง App Store ผ่าน

ทางหน้าจอมือถือได้

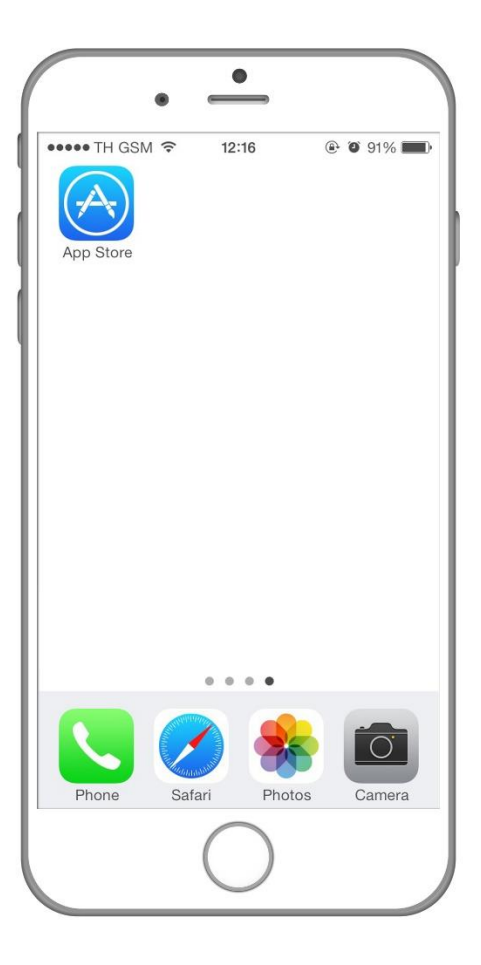

**ภาพที่ ๔** ภาพแสดงไอคอน App Store ของระบบปฏิบัติการ iOS

๒) จากนั้นเลือกเมนู "ค้นหา" และกรอกข้อความลงในช่องค้นหาด้วยคีย์เวิร์ด "นำชม รัฐสภา" ระบบจะแสดงรายชื่อ Mobile Application ตามคีย์เวิร์ดที่ค้นหาขึ้นมาให้

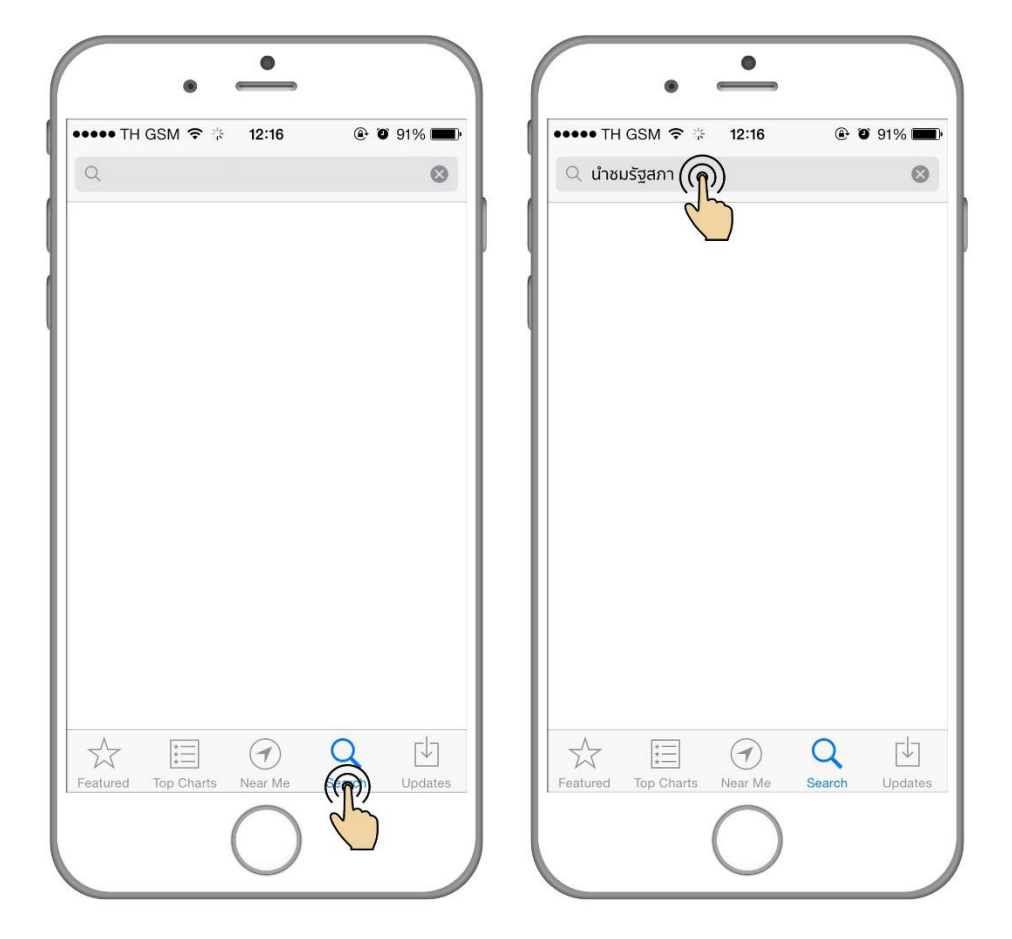

**ภาพที่ ๕** หน้าจอแสดงการค้นหา Mobile Application ของระบบปฏิบัติการ iOS

๓) ระบบจะแสดง Mobile Application "นำชมรัฐสภา" ที่มีผู้จัดทำระบบเป็น The secretariat of the House of Representative หรือเข้าไปยัง <https://appsto.re/th/D9Ndib.i> จากนั้นกด ติดตั้ง (Install) Mobile Application ลงเครื่องมือถือ และเรียกใช้งานได้

 $\bullet$  $\bullet$ •••• TH GSM হ  $\odot$  0 91% ....TH GSM ₹  $13:19$  $Q$   $Q$  84%  $12:16$ Q นำชมรัฐสภา Q นำชมรัฐสภา 1 Result  $\odot$ 1 Result  $\odot$ นำชมรัฐสภา<br>THE SECRETARI... นำชมรัฐสภา GET THE SECRETAR INS  $\mathsf Q$  $\alpha$ 凹 凹  $\overleftrightarrow{\lambda}$  $\underset{\ast}{\overset{\ast}{=}}$  $\odot$  $\overleftarrow{\star}=\overleftarrow{\star}$  $\frac{1}{2}$  $\odot$ Featured Top Cha Near Me Featured Top Cha Near Me

**ภาพที่ ๖** หน้าจอแสดงการติดตั้ง Mobile Application ของระบบปฏิบัติการ iOS

#### **๒. การใช้งานระบบน าชมรัฐสภา s**

ระบบนำชมรัฐสภาผ่านมือถือ แบ่งส่วนของแถบเมนูการใช้งานหลักๆ ออกเป็น ๓ ส่วนด้วยกัน คือ ี่ เมนูหน้าหลัก เมนูนำชมรัฐสภา และเมนูข้อมูล

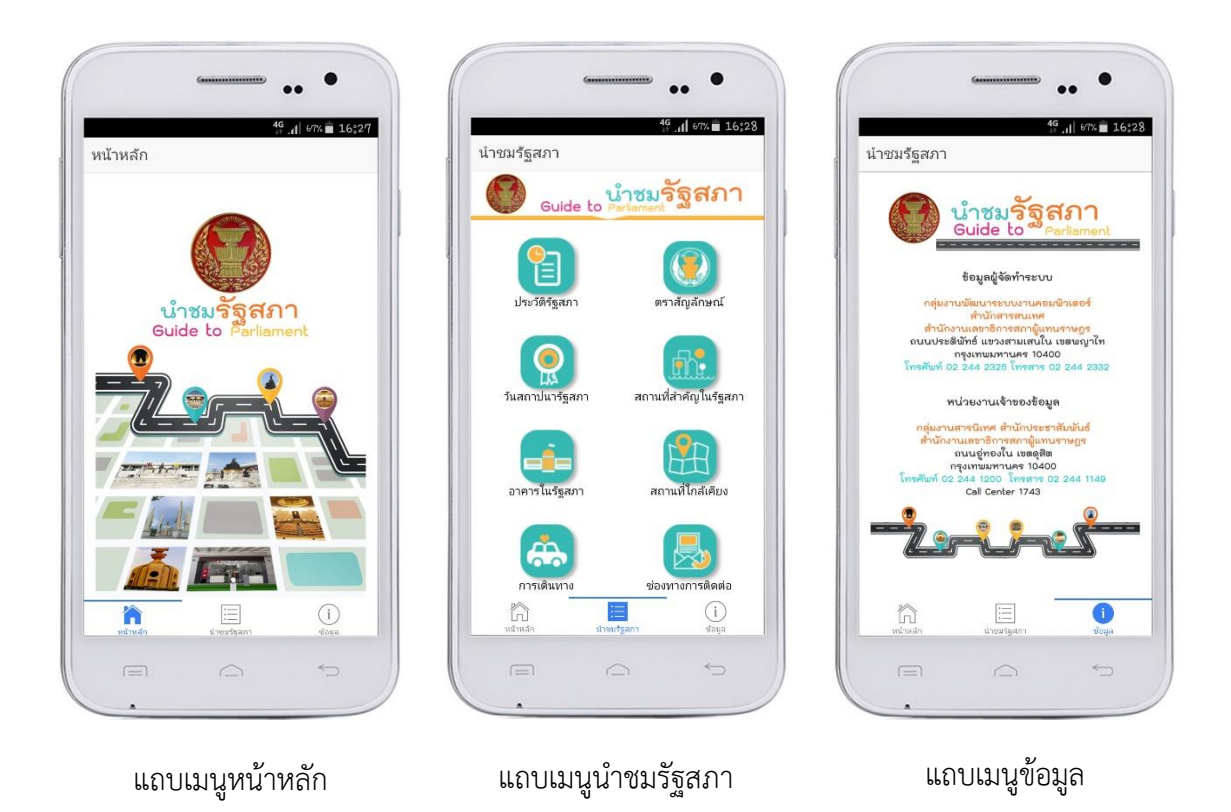

**ภาพที่ ๗** แสดงภาพรวมเมนูระบบนำชมรัฐสภา

เมนู "หน้าหลัก" จะปรากฏหน้าหลักเพื่อแสดงชื่อระบบทั้งภาษาไทยและภาษอังกฤษ โดยเมื่อผู้ใช้ เลือกปุ่มหน้าจอหลักจะทำให้เชื่อมไปยังข้อมูลการนำชมรัฐสภา

เมนู "น าชมรัฐสภา" จะปรากฏแถบเมนูทั้งหมด ๘ เมนู ดังต่อไปนี้ คือ ประวัติรัฐสภา ตราสัญลักษณ์ รัฐสภา วันสถาปนารัฐสภา สถานที่สำคัญในรัฐสภา อาคารในรัฐสภา สถานที่ใกล้เคียง การเดินทาง และ ช่องทางการติดต่อ เมื่อผู้ใช้เลือกรายการเมนูใดระบบจะเลือกรายละเอียดที่ตรงกับที่ผู้ใช้เลือกเพื่อแสดงบน หน้าจอมือถือให้ทราบ

ี่ เมนู "ข้อมูล" จะแสดงข้อมูลเกี่ยวกับข้อมูลผู้จัดทำระบบ และหน่วยงานเจ้าของข้อมูลที่นำมาใช้ใน การเขียนโปรแกรม

**๒.๑ เมนู "หน้าจอหลัก" เป็นหน้**าจอแนะนำระบบนำชมรัฐสภา ซึ่งแสดงข้อมูลเพื่อให้ผู้ใช้งาน ระบบทราบ ทั้งชื่อระบบภาษาไทยและภาษาอังกฤษ โดยเมื่อผู้ใช้งานกดปุ่มเมนูด้านล่างจะเข้าไปยังหน้าจอ นั้นๆ

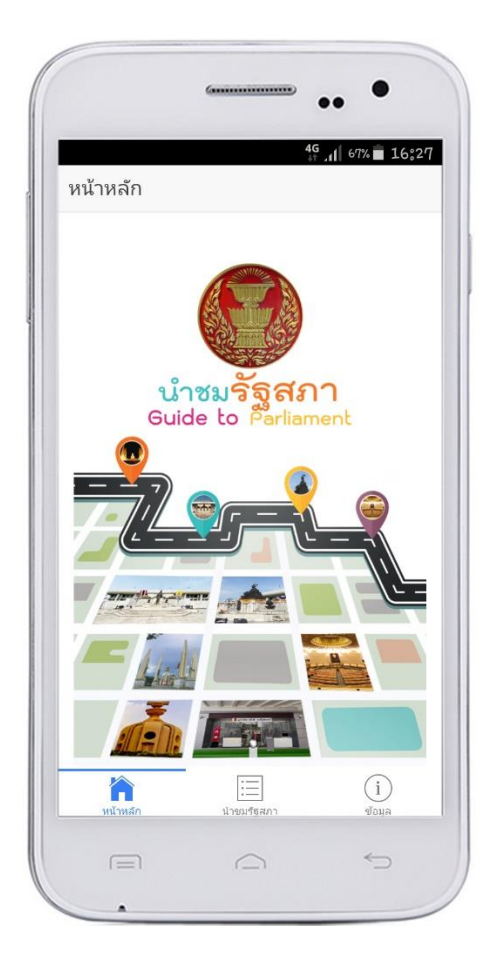

**ภาพที่ ๘** แผนภาพแสดงแถบเมนู "หน้าจอหลัก"

**๒.๒ เมนู "น าชมรัฐสภา"** เมื่อกดที่แถบเมนูนี้จะปรากฏรายกการเมนูให้เลือกทั้งหมด ๘ เมนูย่อยด้วยกัน คือ

- ประวัติรัฐสภา
- ตราสัญลักษณ์
- วันสถาปนารัฐสภา
- สถานที่สำคัญภายในรัฐสภา
- อาคารในรัฐสภา
- สถานที่ใกล้เคียง
- การเดินทาง
- ช่องทางการติดต่อ

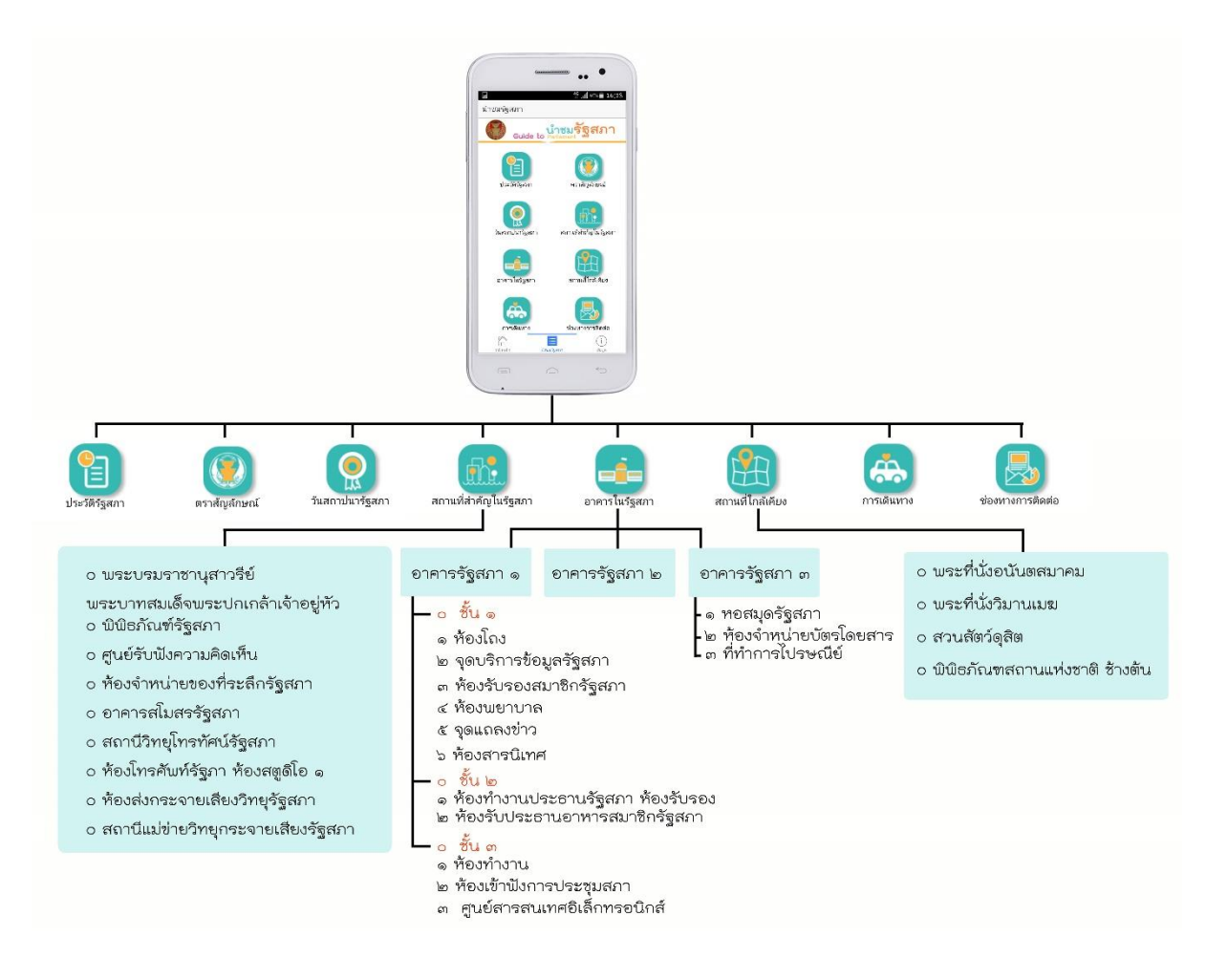

**ภาพที่ ๙** แผนภาพแสดงรายละเอียดรายการเมนู ภายในแถบเมนู "นำชมรัฐสภา" ซึ่งประกอบด้วย ๘ เมนูย่อย

๒.๒.๑ เมนูประวัติรัฐสภา

เป็นเมนูย่อยภายใต้ "เมนูนำชมรัฐสภา" ซึ่งจะแสดงข้อมูลเกี่ยวกับประวัติรัฐสภา มีรายละเอียดเกี่ยวกับรัฐสภา ตั้งแต่เริ่มเปลี่ยนแปลงการปกครองตั้งแต่วันที่ ๒๔ มิถุนายน จากระบอบ สมบูรณาญาสิทธิราชย์มาสู่การปกครองในระบอบประชาธิปไตย อันมีพระมหากษัตริย์ทรงเป็นประมุข

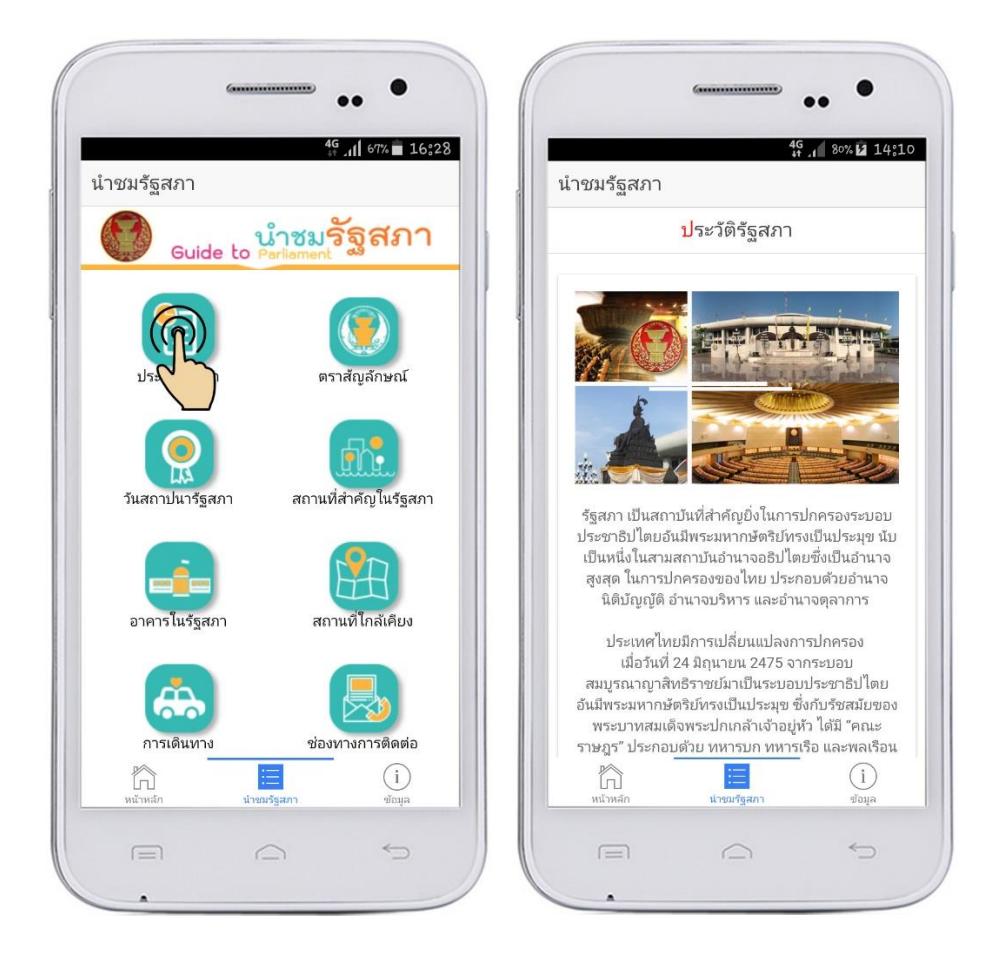

**ภาพที่ ๑๐** แผนภาพแสดงรายการเมนูประวัติรัฐสภา

๒.๒.๒ เมนูตราสัญลักษณ์

ี เป็นเมนูย่อยภายใต้ "เมนูนำชมรัฐสภา" ซึ่งจะแสดงข้อมูลเกี่ยวกับตราสัญลักษณ์ ของรัฐสภา ที่มีตราวงรีลายกลางเป็นรูปรัฐธรรมนูญมีรัศมีประดิษฐานอยู่บนพาน ๒ ชั้น บานลายกนก โดยระบบจะแสดงข้อมูลพร้อมภาพตราสัญลักษณ์รัฐสภา

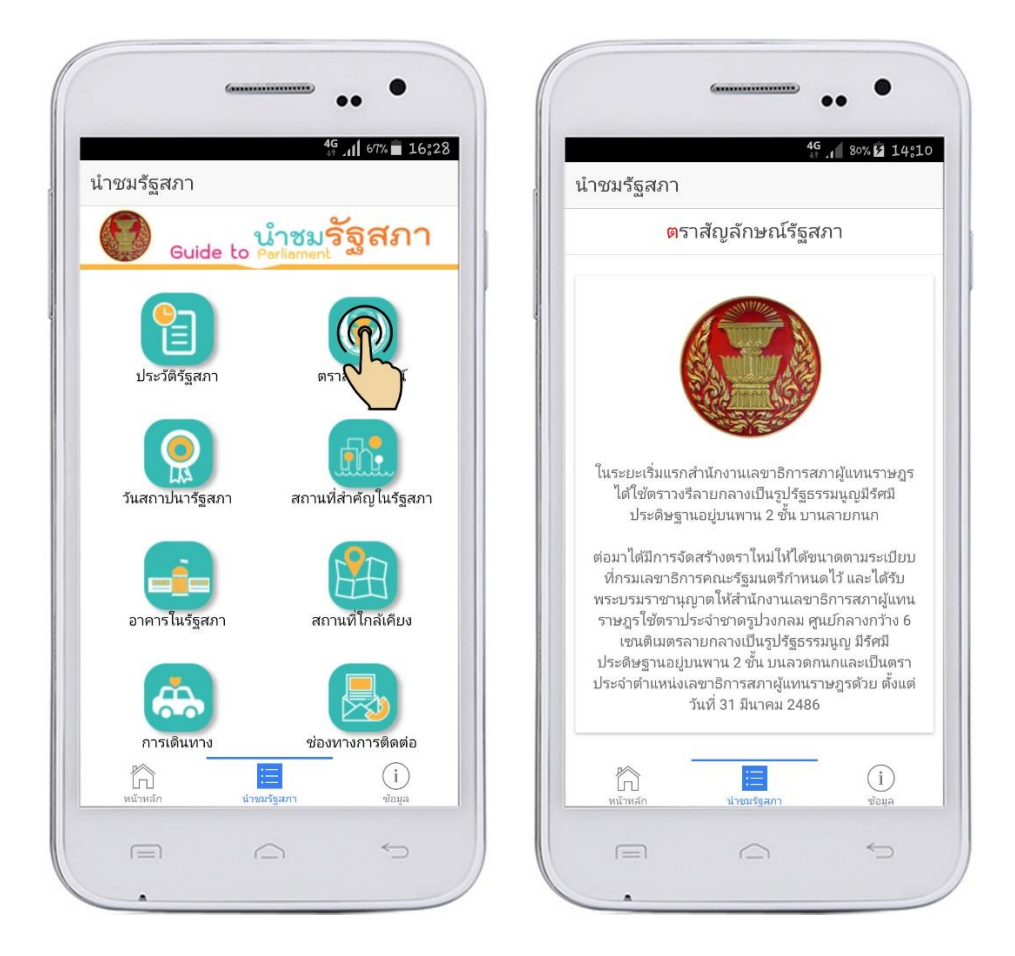

**ภาพที่ ๑๑** แผนภาพแสดงรายการเมนูตราสัญลักษณ์

๒.๒.๓ เมนูวันสถาปนารัฐสภา

เป็นเมนูย่อยภายใต้ "เมนูนำชมรัฐสภา" ซึ่งจะแสดงข้อมูลเกี่ยวกับที่มาเริ่มตั้งแต่ วันสถาปนารัฐสภาไทยในวันที่ ๒๘ มิถุนายน ๒๔๗๙ เนื่องจากเป็นวันแรกที่ได้มีการแต่งตั้งสมาชิกสภาผู้แทน ราษฎรขึ้น และได้มีการประชุมสภาผู้แทนราษฎรเป็นครั้งแรก ณ ห้องโถงชั้นบนของพระที่นั่งอนันตสมาคม

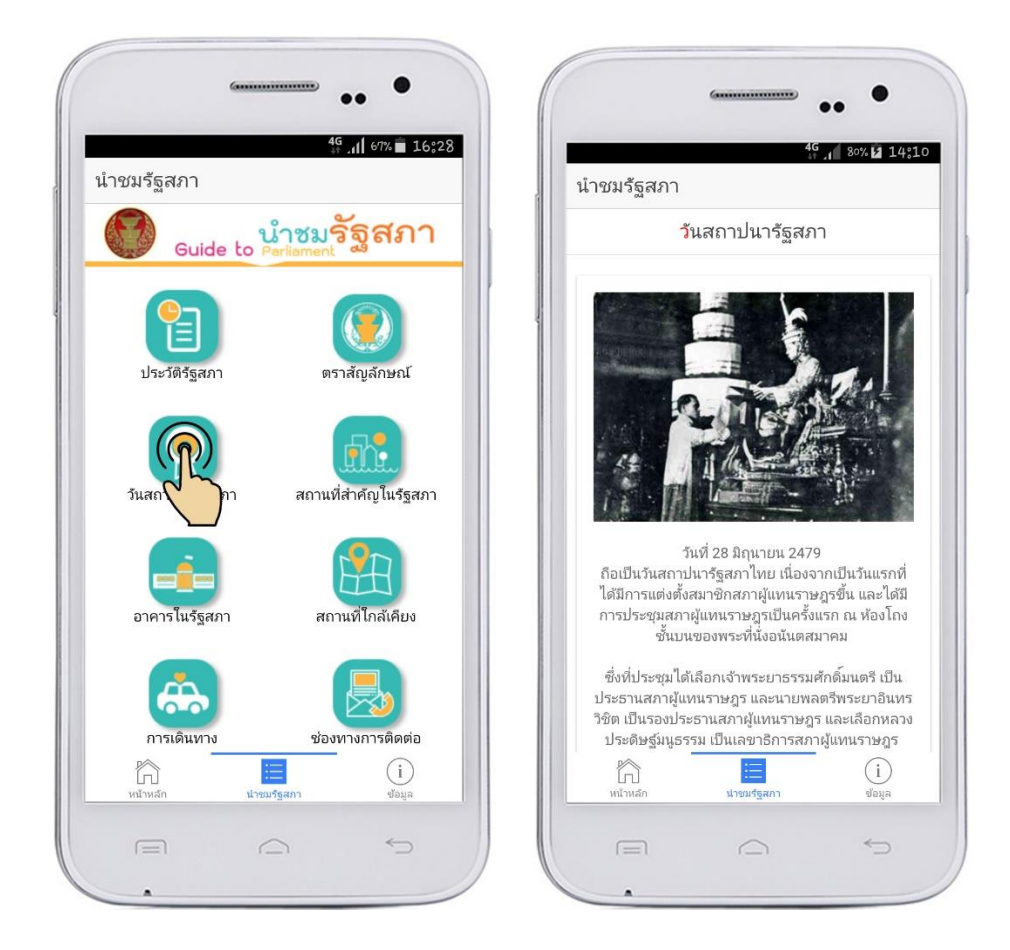

**ภาพที่ ๑๒** แผนภาพแสดงรายการเมนูวันสถาปนารัฐสภา

๒.๒.๔ เมนูสถานที่ส าคัญภายในรัฐสภา

ี่ เป็นเมนูย่อยภายใต้ "เมนูนำชมรัฐสภา" ซึ่งจะแสดงข้อมูลเกี่ยวกับสถานที่สำคัญ ภายในรัฐสภา โดยประกอบด้วย ๙ สถานที่สำคัญ คือ พระบรมราชานุสาวรีย์พระบาทสมเด็จพระปกเกล้า ี เจ้าอยู่หัว พิพิธภัณฑ์รัฐสภา ศูนย์รับฟังความคิดเห็น ห้องจำหน่ายของที่ระลึกรัฐสภา อาคารสโมสรรัฐสภา ห้องโทรศัพท์รัฐภา (ห้องสตูดิโอ ๑) ห้องส่งกระจายเสียงวิทยุรัฐสภา และสถานีแม่ข่ายวิทยุกระจายเสียงรัฐสภา โดยผู้ใช้งานสามารถเลื่อนหน้าจอมือถือพี่เลือกรายการได้ ดัง**ภาพที่ ๑๓**

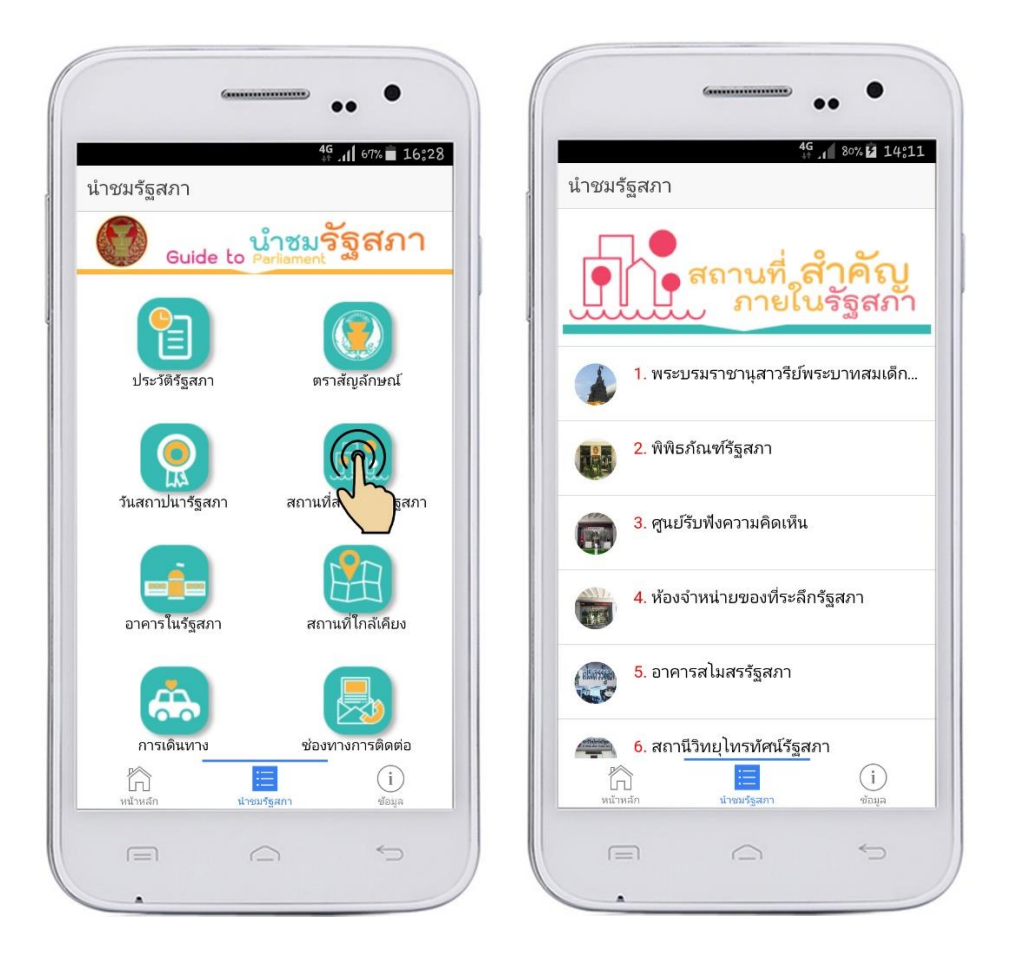

**ภาพที่ ๑๓** แผนภาพแสดงรายการเมนูสถานที่สำคัญภายในรัฐสภา

เมื่อผู้ใช้เลือกรายการเมนูใดระบบจะแสดงรายละเอียดข้อมูลของแต่ละสถานที่ให้ ผู้ใช้ทราบ ดัง**ภาพที่ ๑๔** เมื่อเลือกรายการที่ ๑ พระบรมราชานุสาวรีย์พระบทสมเด็จพระปกเกล้าเจ้าอยู่หัว ผู้ใช้งานก็จะได้ทราบข้อมูล พร้อมทั้งสามารถเลื่อนหน้าจอมือถือเพื่อดูรายละเอียดได้

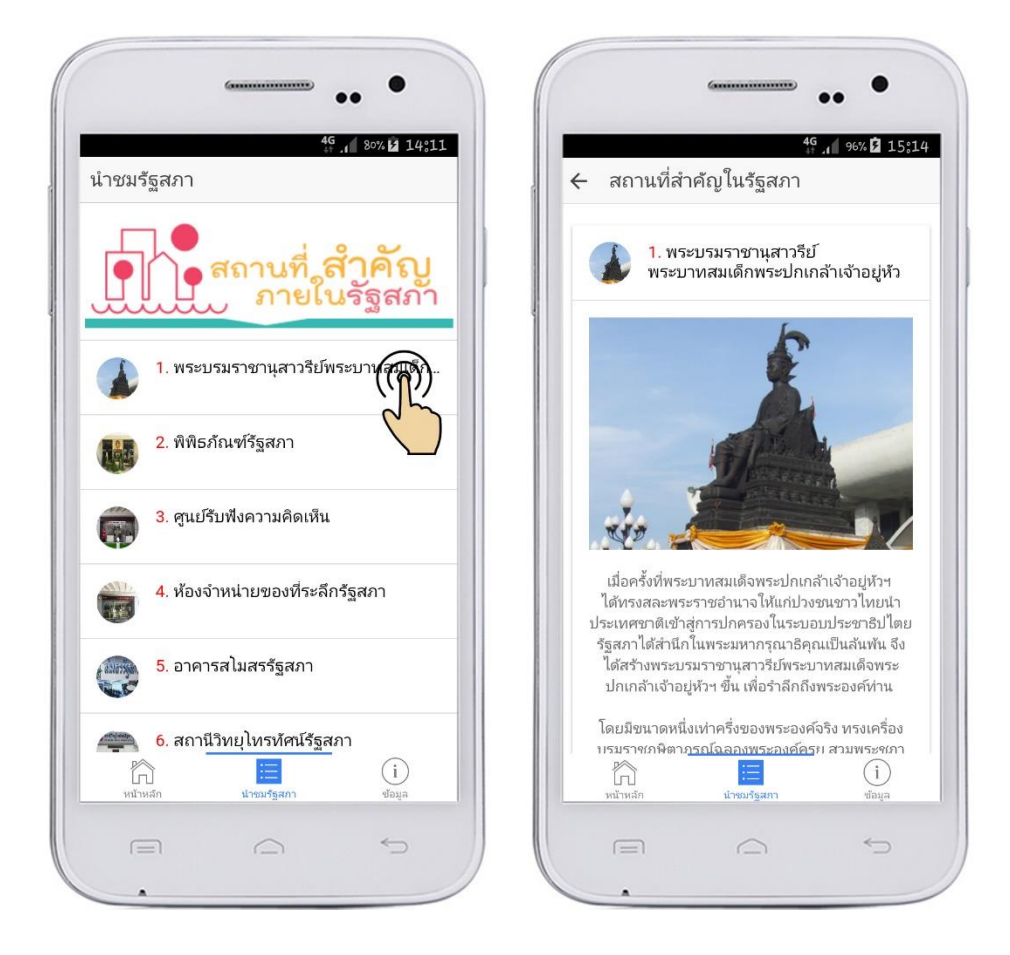

**ภาพที่ ๑๔** แผนภาพแสดงรายการเมนูสถานที่สำคัญภายในรัฐสภา

๒.๒.๕ เมนูอาคารในรัฐสภา

ี เป็นเมนูย่อยภายใต้ "เมนูนำชมรัฐสภา" ซึ่งจะแสดงข้อมูลเกี่ยวกับอาคารในรัฐสภา โดยจะแบ่งออกเป็น ๓ อาคารด้วยกัน อาคาร ๑ อาคาร ๒ และอาคาร ๓ ซึ่งแต่ละอาคารเมื่อผู้ใช้เลือกรายการ ระบบจะแสดงข้อมูลของห้องต่าง ๆ ที่อยู่ในอาคารนั้น ๆ ดัง**ภาพที่ ๑๖** และ**ภาพที่ ๑๗**

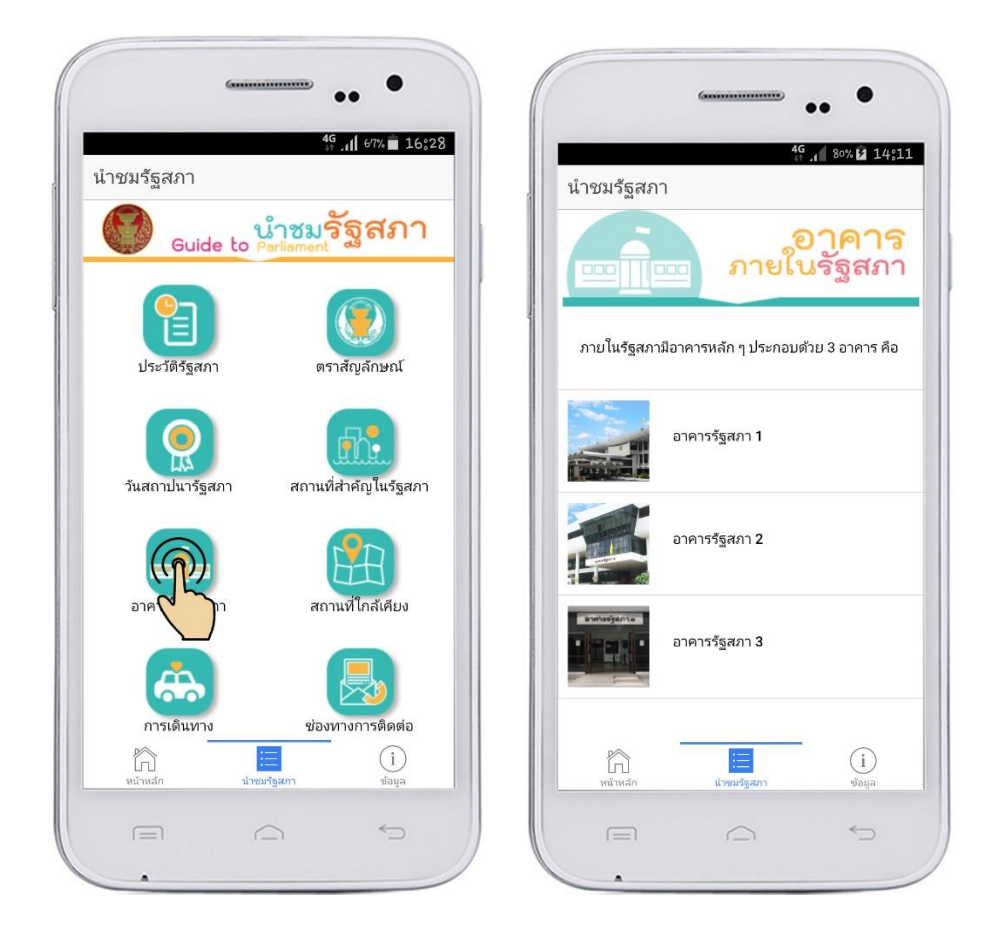

**ภาพที่ ๑๕** แผนภาพแสดงรายการเมนูอาคารในรัฐสภา

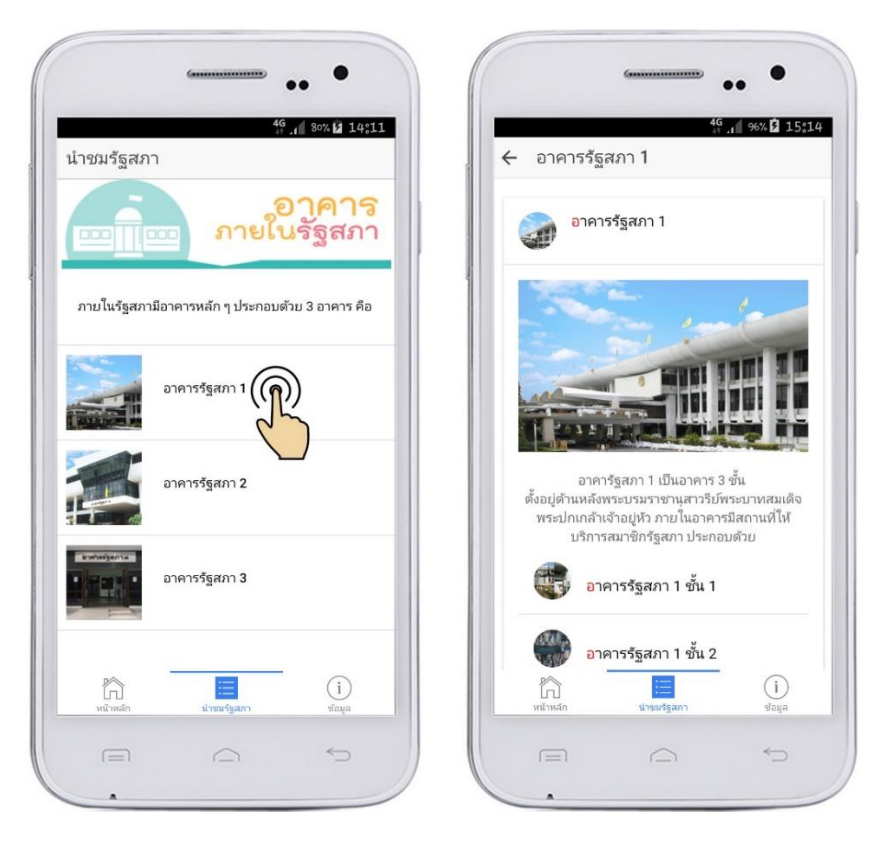

**ภาพที่ ๑๖** แผนภาพแสดงรายการเมนูอาคารในรัฐสภา

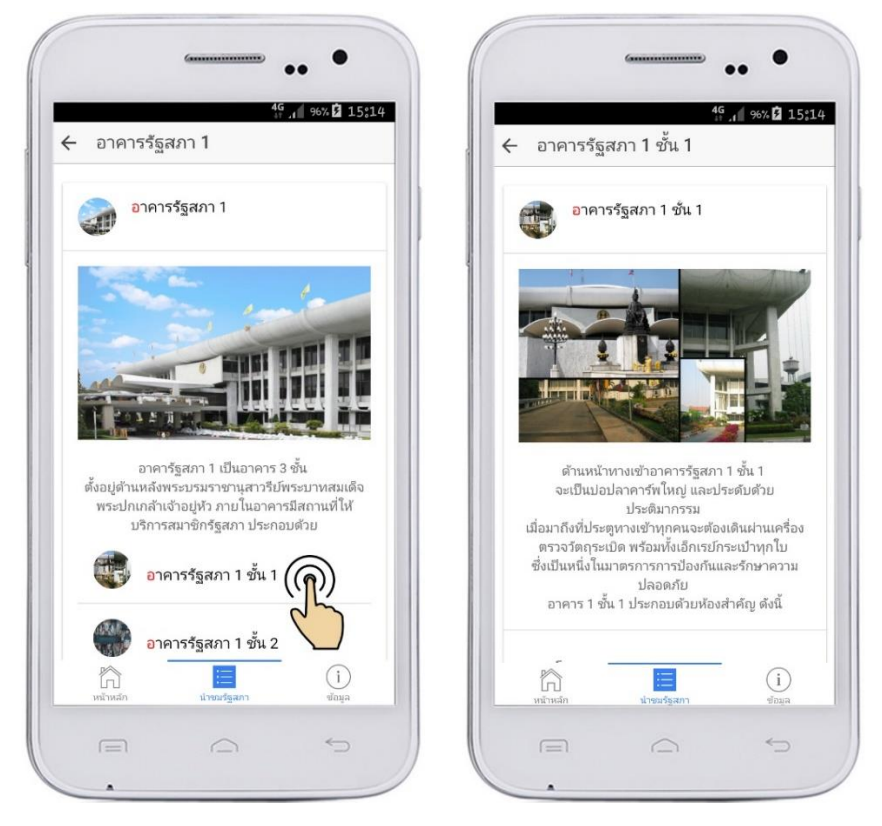

**ภาพที่ ๑๗** แผนภาพแสดงรายการเมนูอาคารในรัฐสภา

๒.๒.๖ เมนูสถานที่ใกล้เคียง

ี เป็นเมนูย่อยภายใต้ "เมนูนำชมรัฐสภา" ซึ่งจะแสดงข้อมูลเกี่ยวกับสถานที่ใกล้เคียง รัฐสภา ซึ่งประกอบด้วยสถานที่สำคัญๆ คือ พระที่นั่งอนันตสมาคม พระที่นั่งวิมานเมฆ สวนสัตว์ดุสิต และ พิพิธภัณฑสถานแห่งชาติช้างต้น เพื่อให้ผู้ใช้งานได้รับทราบข้อมูลเกี่ยวกับสถานที่สำคัญๆ โดยรอบอาคาร รัฐสภา

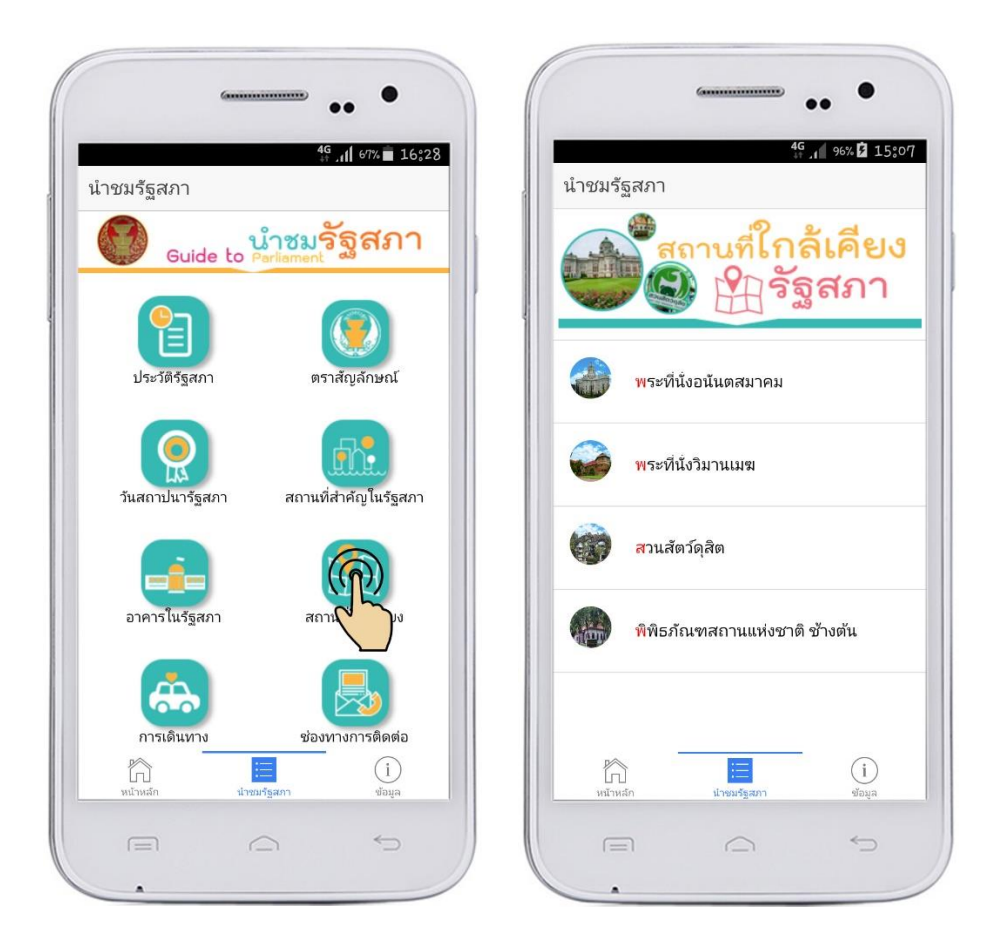

**ภาพที่ ๑๘** แผนภาพแสดงรายการเมนูสถานที่ใกล้เคียงรัฐสภา

เมื่อเข้ามาในรายการสถานที่ใกล้เคียงรัฐสภา ให้กดปุ่มเลือกรายการที่ต้องการทราบ รายละเอียด จากภาพเมื่อเลือกรายการ "พระที่นั่งอนันตสมาคม" ก็จะแสดงข้อมูลออกมา ดัง**ภาพที่ ๑๙**

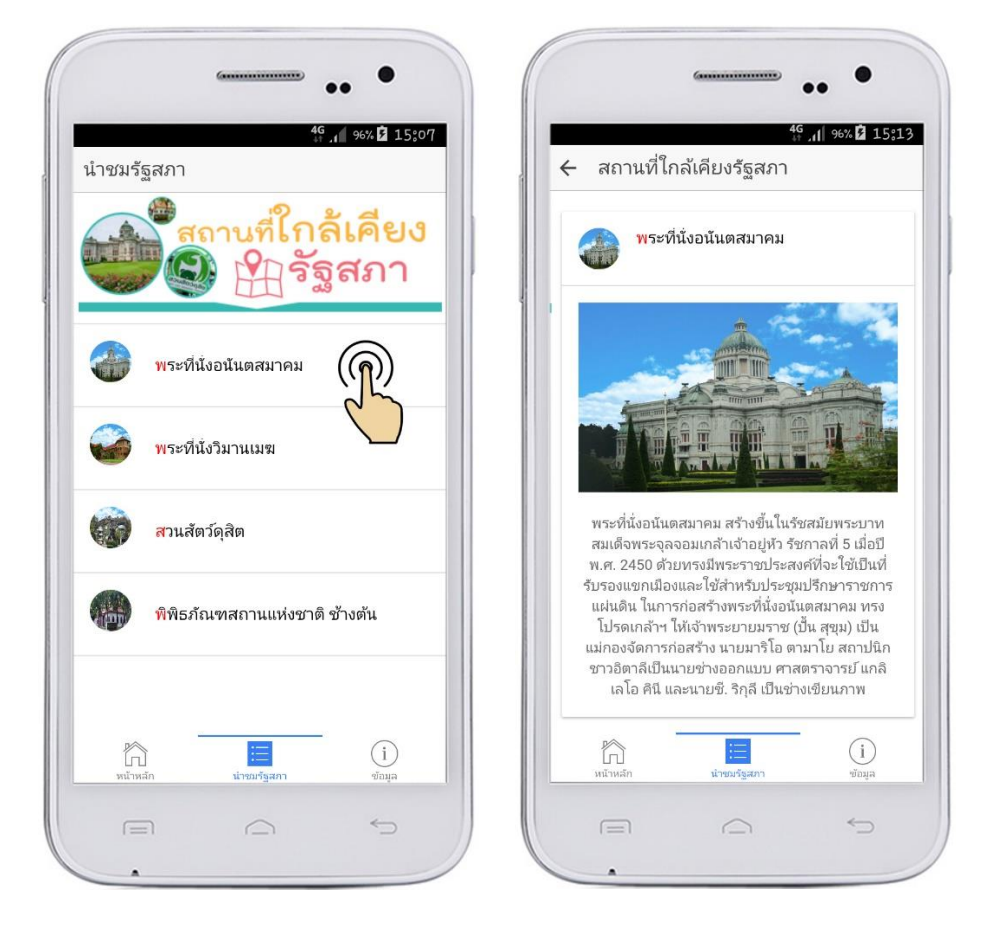

**ภาพที่ ๑๙** แผนภาพแสดงรายการเมนูสถานที่ใกล้เคียงรัฐสภา

๒.๒.๗ เมนูการเดินทาง

่ เป็นเมนูย่อยภายใต้ "เมนูนำชมรัฐสภา" ซึ่งจะแสดงข้อมูลเกี่ยวกับการเดินทางมายัง รัฐสภา ซึ่งสามารถเดินทางได้ทั้งรถส่วนตัว หรือรถสาธารณะ โดยระบบจะแสดงข้อมูลเกี่ยวกับสายรถเมล์ที่ ผ่านรัฐสภา และหากนำรถยนต์มาเองสามารถจะนำมาจอดที่ใดได้บ้าง

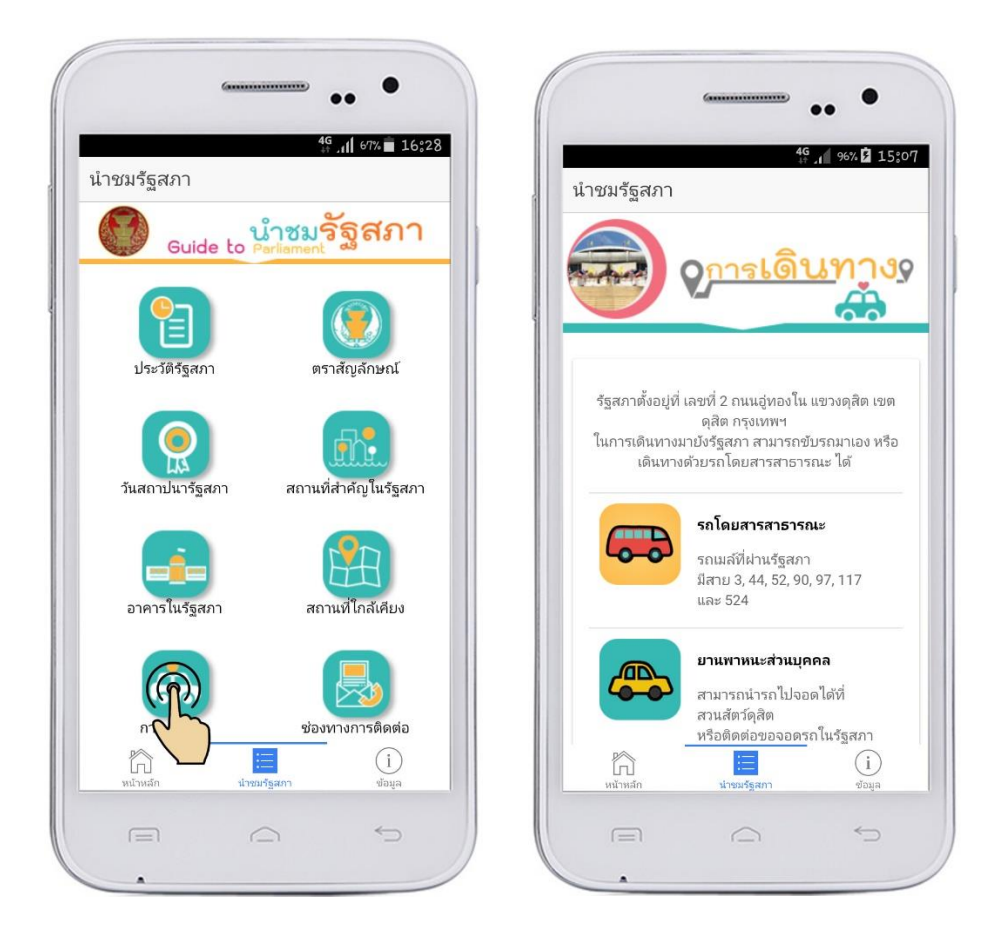

**ภาพที่ ๒๐** แผนภาพแสดงรายการเมนูการเดินทางมายังรัฐสภา

๒.๒.๘ เมนูช่องทางการติดต่อ

ี่ เป็นเมนูย่อยภายใต้ "เมนูนำชมรัฐสภา" ซึ่งจะแสดงข้อมูลเกี่ยวกับช่องทางการ ติดต่อเพื่อขอเข้าชมรัฐสภา ซึ่งสามารถติดต่อได้ทางหมายเลขโทรศัพท์ ส่งจดหมาย หรือติดต่อเข้ามายังอาคาร รัฐสภา

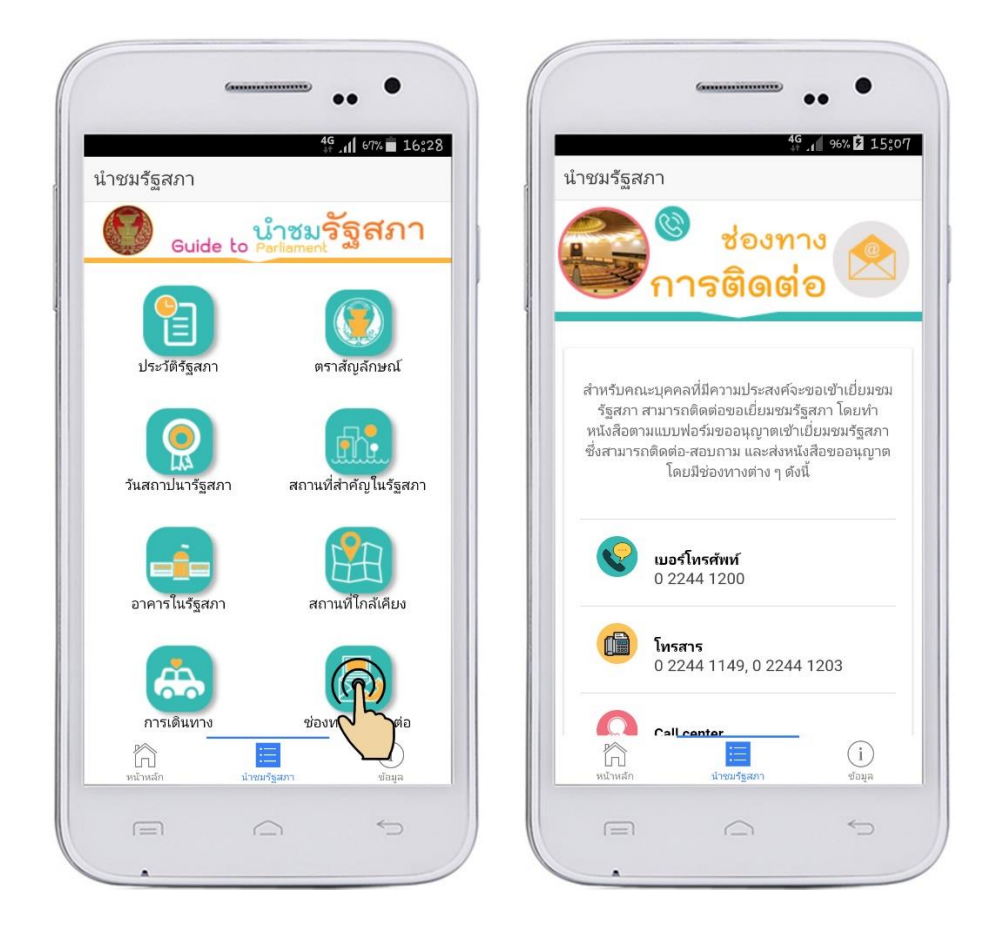

**ภาพที่ ๒๑** แผนภาพแสดงรายการเมนูช่องทางการติดต่อ

**๒.๓ เมนู "ข้อมูล"** ซึ่งจะแสดงรายละเอียดของหน่วยงานผู้พัฒนาโปรแกรม และหน่วยงานที่ให้ ข้อมูลเกี่ยวกับรัฐสภา

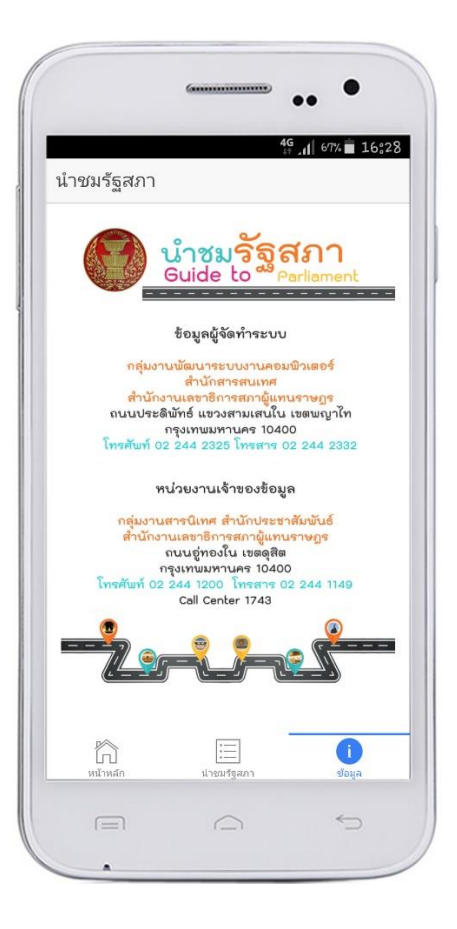

**ภาพที่ ๒๒** แผนภาพแสดงข้อมูลเมื่อเลือกแถบเมนู "ข้อมูล"